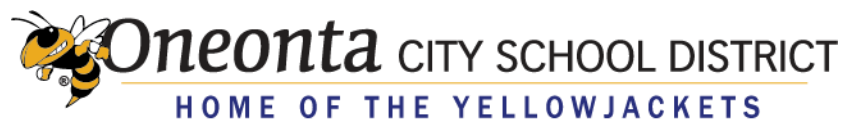

www.oneontacsd.org

## **eSchool Home Access Center and Family App**

2020-2021

All guardians are issued Home Access Center accounts. The very first time a guardian logs on they will need to create two security questions and answers before proceeding with system use. Home Access Center accounts provide access to both the Home Access Center on the web, and to the eSchool Family App.

- 1. Navigate to <https://www.oneontacsd.org/eSchoolHomeAccessCenter.aspx> or choose **eSchool Home Access Info** on the district "For Parents" web page
- 2. If you want to use the Family App, you will find appropriate download links here.
- **3.** Under **Related Links**, click **Go to the Home Access Center.**
- 4. Select "Oneonta Database" and enter your district-issued user name and passwod. *Click the Sign In button to proceed*.

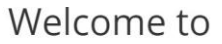

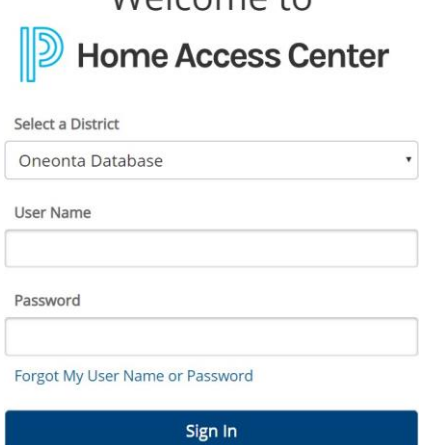

5. Once logged in, you will arrive at your student dashboard.

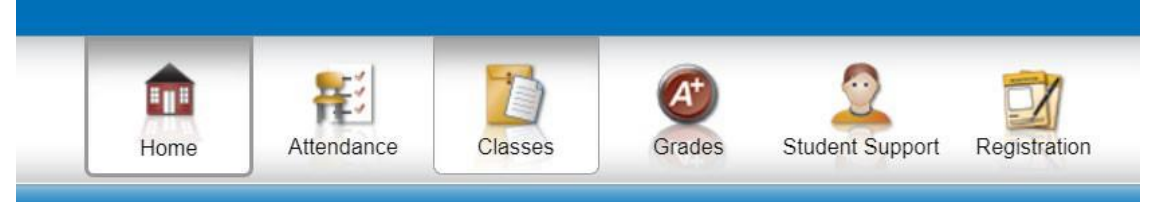

6. Click your name on the top, right-hand corner of the screen and choose "My Alerts". *Note: The My Alerts notifications are only available for students at MS and HS.*

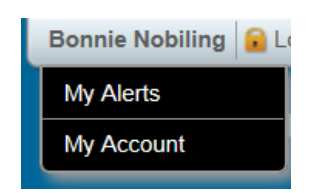

7. This screen allows you to specify when the system will send you email notifications.

**neonta** city school district

## HOME OF THE YELLOWJACKETS

## www.oneontacsd.org

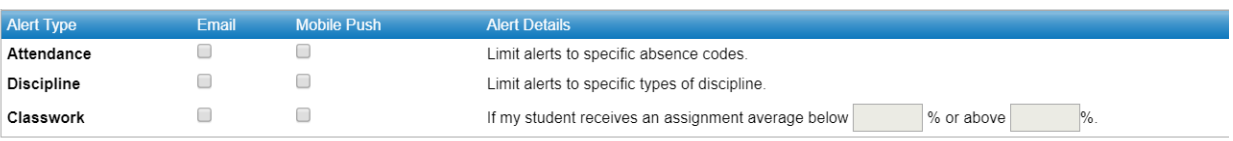

- 8. Click your name on the top right corner again, and select My Account.
- 9. The My Account page allows you to change your password.
- 10. Click the Home button at the top of the page.

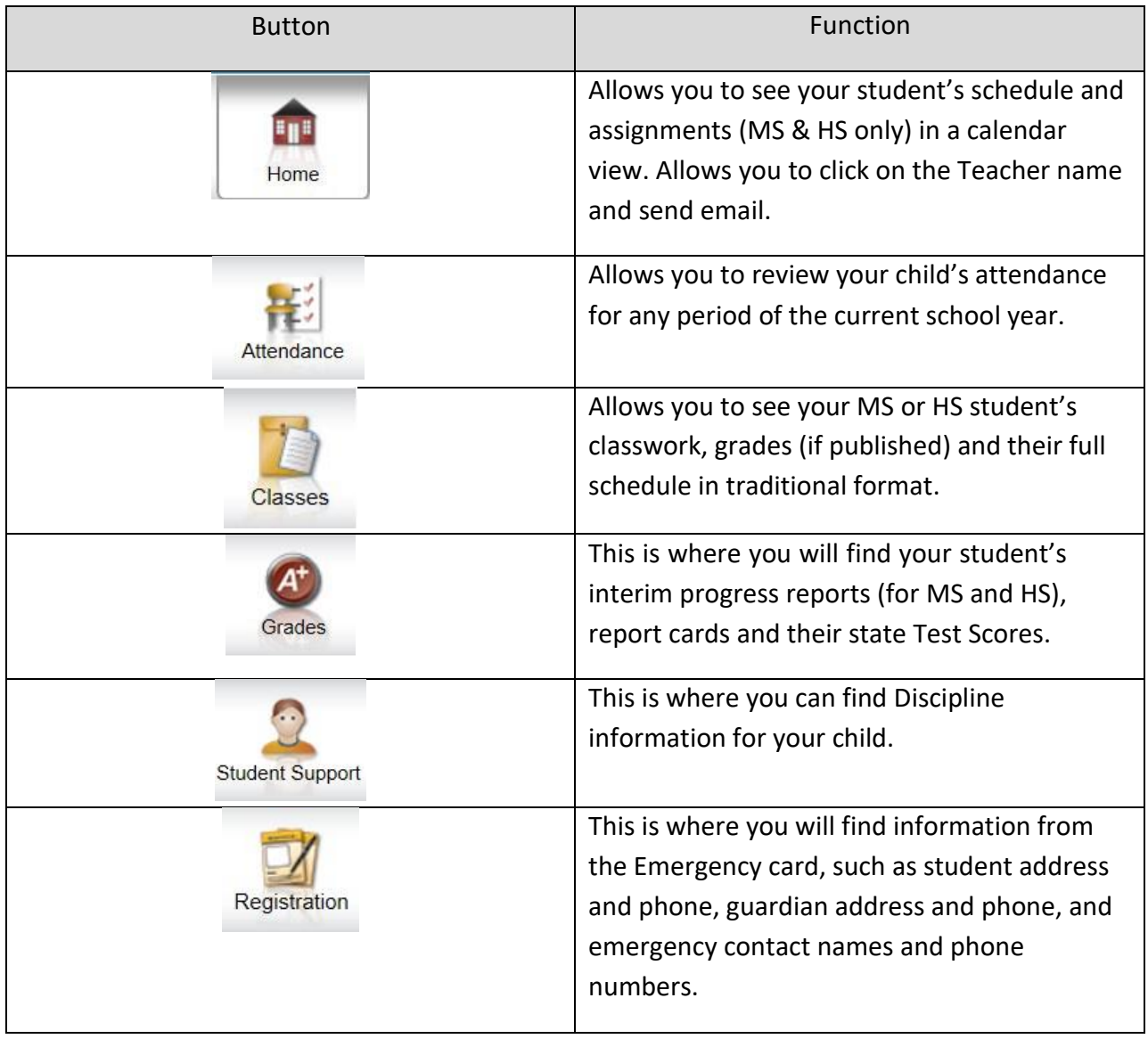

11. Be sure to use the Log Off button next to your name in the top right corner when you are finished.